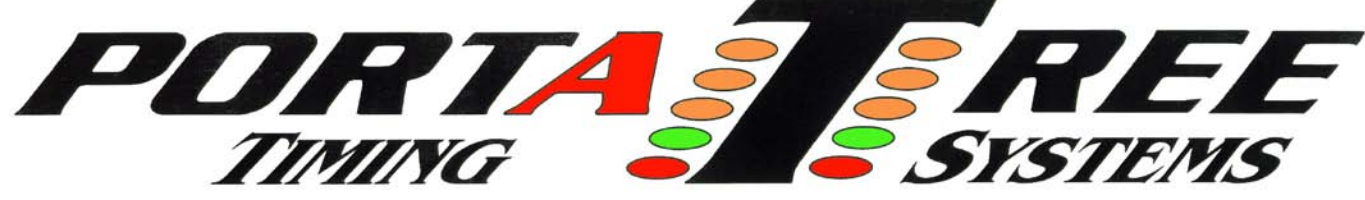

 **594 Blackstone Street -- P.O. Box 206 -- Uxbridge, MA 01569**  Tel 508-278-2499 ext. 503  **Email:** info@portatree.com **Web Site:** [WWW.PORTATREE.COM](http://www.portatree.com/)

#### **Professional Software Manual - Firm Ver. 2.14**

We strongly recommend at least 2 computers should be used to run any drag race with over 100 entries. One computer is dedicated to operating the timing equipment ( Drag Race Operator ) and the second computer to organize, print, and edit data (Administrator). We further recommend a  $3<sup>rd</sup>$  and  $4<sup>th</sup>$ computer for larger tracks. The 3<sup>rd</sup> computer (Announcer) will also be setup to print the time slips for the racers. The  $4<sup>th</sup>$  computer (Backup) can be used in the track office for keeping track of points, printing mailing labels, updating racer information. All computers must be setup on a LAN and we recommend that they NOT be connected to the internet. Information can easily be transferred through USB memory sticks to another computer on the Web because the risk of a virus on your Racing Computers is not worth taking.

 Load the CD rom onto each computer through "My Computer", CD Rom Drive, and then clicking on the "Setup.exe" icon. The software will create a "Portatree Main Screen" icon and a "Ptree Backup Main Screen" icon on the Desktop. You will be using the "Portatree Main Screen" Icon on each race day. The Backup Icon will eventually be loaded with the older versions of the software when new versions are installed. The procedure is to copy over the old files into Backup (C:\PoratreeBackup) and then install the New Files in Portatree Main Screen (C:\portatree). After loading the new CD Rom (initial Load), Both folders will contain the exact same data. Every Portatree Program will be launched from the Main Screen. You can change the background \*.jpeg to one that suits your track by locating the screenphoto.jpg (in C:\portatree) and substituting in your Jpeg. All of your reports can utilize your logo on the header by substituting pt\_logo.bmp (in C:\portatree) with your logo in a \*.bmp format. Use the size and format of both of these Portatree files to properly fit your logos on the screen and on the Header of your reports.

The first task after loading the CD Rom on your P.C.'s is to setup the P.C. type by going into "Computer Setup" and selecting one of the 4 options. Click save on exiting. You MUST map the Drag Race Computer to the Administrator Computer. You MUST map the Announcer computer to the Drag Race Computer (this is the only computer allowed to be mapped to the Drag Race Computer). Optional -- Map a network drive on the Announcer Computer to the Administrator computer if you are using the Announcer computer for Media Reports and Datalog Reports. The Administrator computer should be mapped to a Backup computer for "Backing Up" results at the end of the day. STARTUP – Start Administrator computer first, then Drag Race Computer, then Announcer computer. If you have any questions on setup, please contact Portatree!

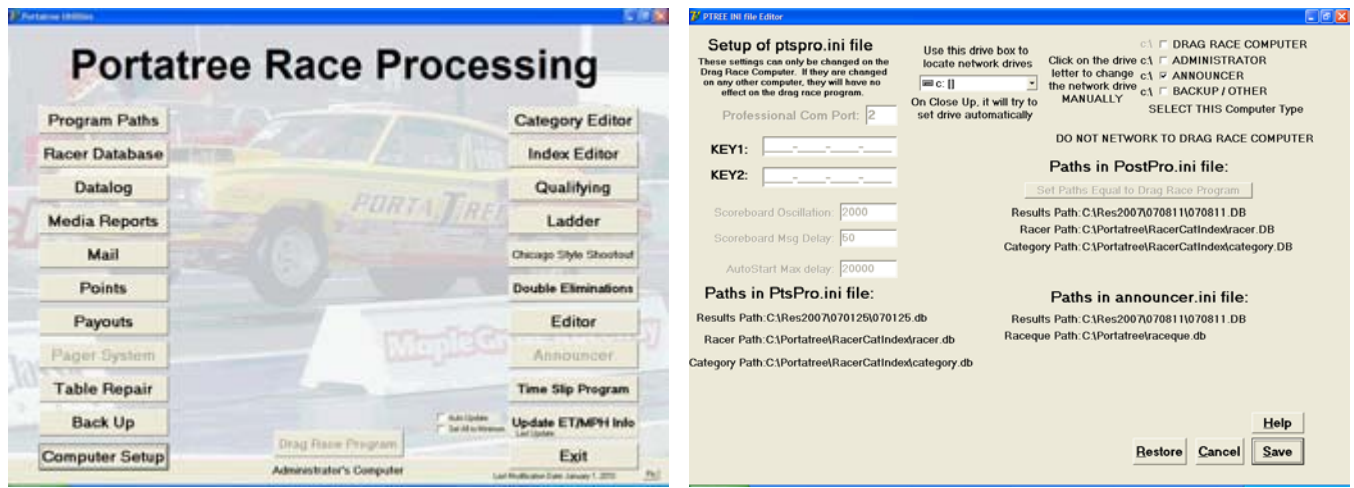

After mapping a network drive on the announcer computer, you can use the drive list box to find the network drive. The program will automatically key the Announcer computer to the network drive on "Close Up" of the combo box. If you are using the computer as the "Drag Race" Computer, the INI file information will be read, displayed on the left side of the screen, and can be modified by the operator. You can also match up the operating files by clicking on the "Set Path Equal to Drag Race Program" button.

The software that you have is Keyed into the Gold Box so you can only use and work with Results that are produced with the Gold box you have been assigned. An error message will appear on the screen that says "Results Database is not synchronized to this Program" if you try to access a different database. There are Results on your computer that we installed for you to review that are not synchronized to your program. You can view them by going to "My Computer" and locating the C:\portatree folder and clicking on the "openall.exe" program. This program brings up a menu at the top of the screen, which can be opened by "clicking on" the program you would like to run; Data log, Qualifying, Ladders, etc. The results that are in there will give you an idea of the power of this Software. There is an HTML and a PDF file in the Portatree Web folder for you to review. Media Reports generated both of these files.

### **Program Paths**

The program paths screen will be brought up automatically the first time you enter the program at the beginning of the day. It will prompt you to make sure that the paths are set appropriately. This is an important program because this is where you point to all of the files used by the Post Process Program. You can create or copy a Racer.db and Category.db file in this program to any folder on the computer. The paths program will not create any new folders except if the Announcer computer copies the Administrator's Files. In this case, the paths program will check the files, see if the folders exist on the announcer computer. If they do not exist, the paths program will create the folders and copy the files to those folders and automatically set the directory list boxes to the folders copied. The Announcer computer will then be ready to go into Media Reports and setup the Results information for Web Publishing or Local Media.

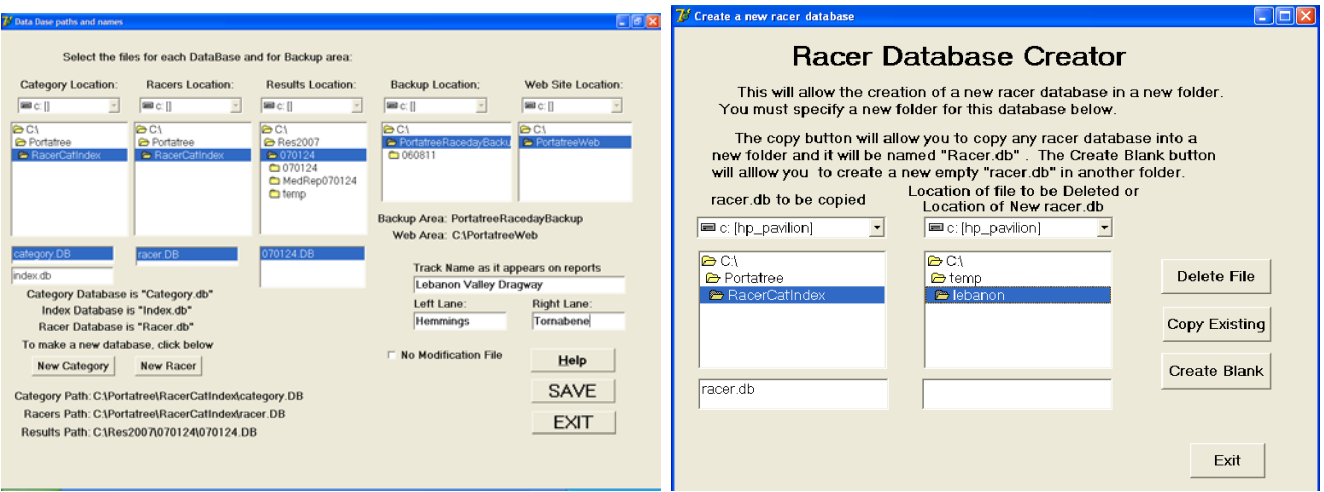

#### **Drag Race Program <sup>8</sup>**

Please read the Drag Race Program Manual. There is so much information on this program that it requires a separate manual. The Drag Race Program is only operated on the "Drag Race Operator's" computer.

### **Racer Entry**

When you click on the "Racer Database" button, you will open the racer entry main Screen. "Select Category" appears in the Category List box and when you click on it a drop down list of each category that you have created will appear. After clicking on the desired category, the program will indicate how many entries are in the category and display the first entry. You can navigate through the information by using the First, Previous, Next, and Last, buttons. You can change Entry Numbers by clicking on the "Add / Change / Lookup" button. When the "Create a New Racer' form appears on the screen, the number you selected will be highlighted and a list of all racers in that category will appear in a list box on the right side of the screen. You can scroll through the list box and select the racer you would like to review. You can do a quick add through this screen, or do a full add on the main screen. There is also search feature that allows you to search on any field in the database.

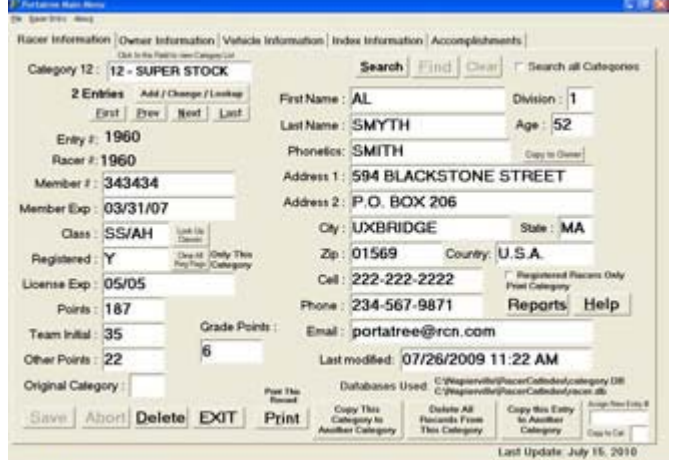

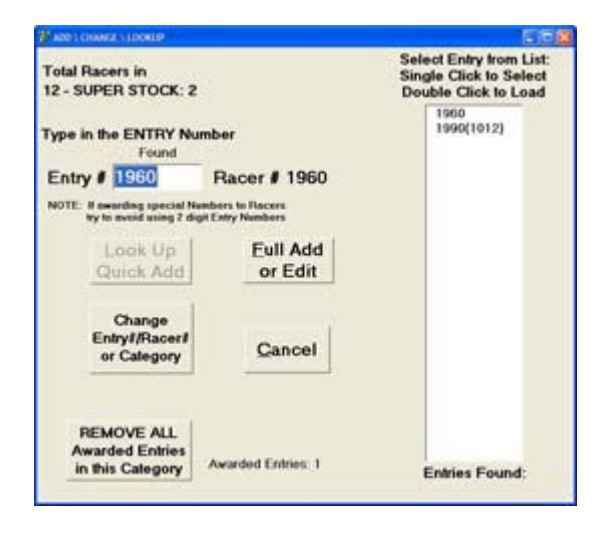

The racer form also has 5 different pages of information that can be used to enter data that may be used by the other programs. Select the page and enter the information just like any Windows based program.

#### **Category Editor**

The category editor is used to setup each category according to the Sanctioning body rules. Click on "Select Category" and a drop down list of all categories will appear. Click on the category you would like to edit and the information will appear on the screen. Some of the edit boxes require a mouse click to change the information while others require an entered value by the operator. A complete report can be printed so that each category parameters can be reviewed. A list of the most typical categories are already loaded into your category database. You can edit all fields (even category names) to to comply with your track. There is a help screen that can be used to guide you.

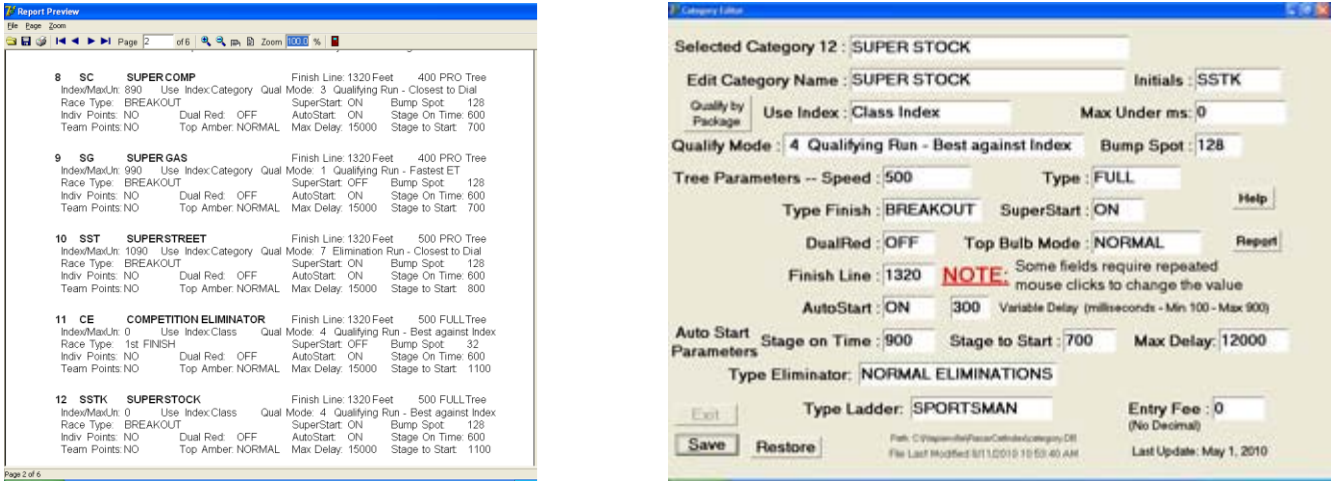

#### **Data Log**

The data log is used for quick reference to all race information. It can also be used to print reports and reference time slip information. There are many ways that this report can access the race information. It can sort the information in 6 ways and can single out a specific category and list the type and round as well. If you double click on the race that you would like to review, a timeslip panel appears showing the race as you would see on a time slip. The race can be viewed in "High Resolution" by clicking on the "Hi Res" button. The other useful tool in this program is the # of Entries that appears at the bottom of the screen just under the "Found # Records" label. This can be used in the various searches to tell you how many vehicles participated in the search that you just performed. You can use this feature to keep track of how many vehicles raced the entire day and how many raced per category.

You can also search for one individual entry in any category or the whole file. This is useful if you have duplicate car numbers in multiple categories.

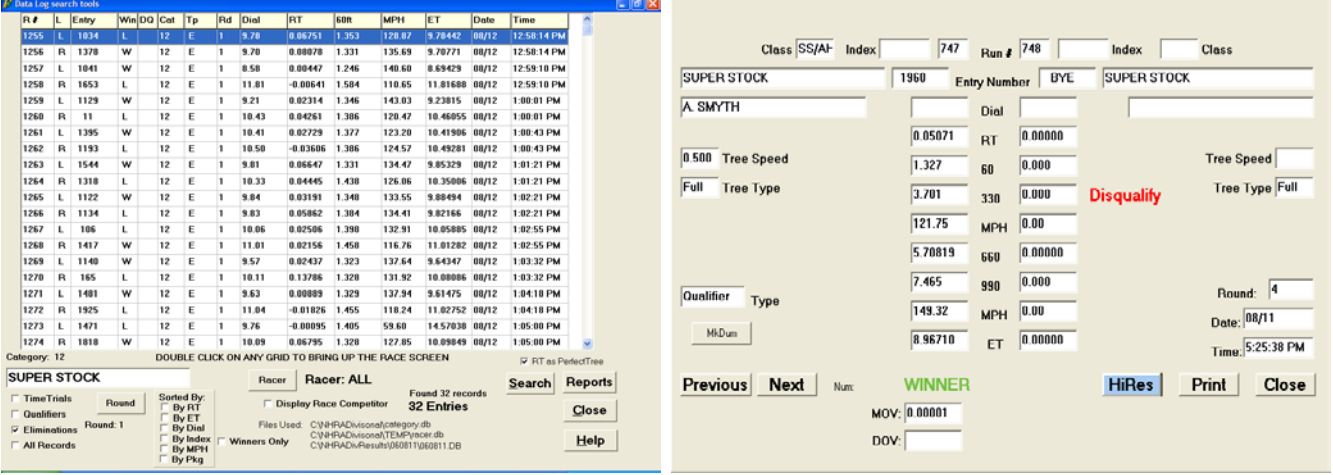

You can print reports, previews, PDF, and HTML files from the "Reports" / "Sorted Reports" button. If you select the PDF or HTML output, you must click on the file radio button, use the drop down to select PDF or HTML, and then enter the complete path as to where you would like the file to be placed(C:\PortatreeWeb\DataCat12.html). The "DataCat12.html" can be any file name that you choose, but make sure that you use the proper extension after naming the file (\*.html or \*.pdf).

#### **Index Editing**

The index editor is loaded with the standard indexes used by the 2 major sanctioning bodies. You can edit them on the screen and save them for later use. If you click on the screen in the area you would like to edit, an editor form opens and lets you enter the new information. The new information will be saved when you close the program. You can restore the original information at any time, but this will reload the entire file and will cause any other changes that you have made to be returned to the original value. The Adjustment Multiplier can be used to change the indexes due to altitude. Use "Qtr Adjust" to change the  $\frac{1}{4}$ mile indexes and "Eighth adjust" to change the 1/8 mile indexes. When you click on the "Write" button, the index information will be written to the racer database and will appear in the "racer database" report.

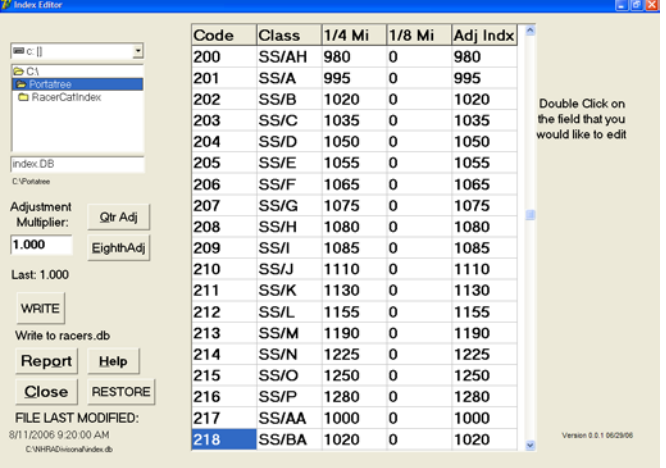

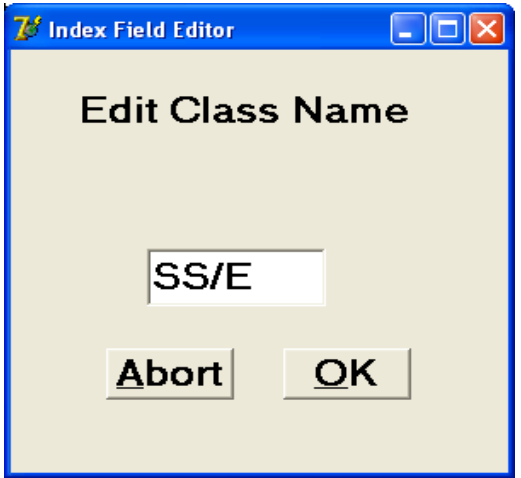

### **Qualifying**

Qualifying can be done in 8 different modes; 4 based on Qualifying runs and 4 based on Elimination Runs – Winner's Only after any round of competition. The 4 modes are "Quickest ET", "Best RT", "Closest to Dial-In", and "Best Against Index". The Qualifying mode is set in the Category Editor. It can be changed even after qualifying or eliminations has been completed, but it must be changed in order to make the qualifying list appear in the correct order. When you first go into the qualifying program, it prompts you "Select Category". A drop down list appears and you select the category you want to qualify and the program reviews the results and puts a panel reporting the results on the screen.

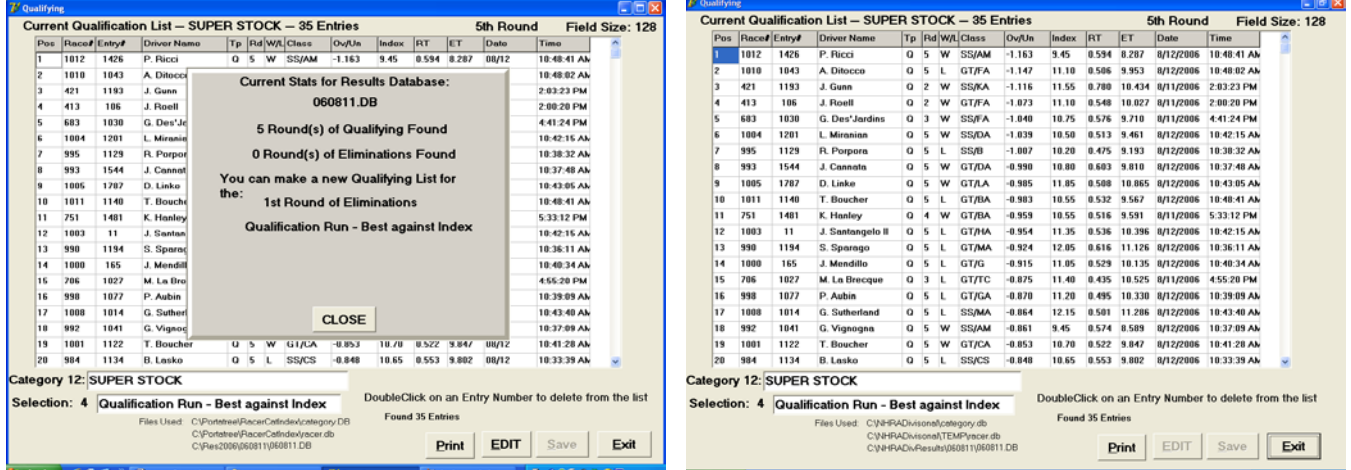

 Click on the panel to hide it and review the report. You can edit the report on the screen manually by clicking on the "Edit" button or clicking on the Entry Number. You can print, preview, create an HTML or PDF file at any time by clicking on the "Print" button. To create an HTML or PDF file after clicking on Print, select the "file" radio button and then use the drop down to select either HTML or PDF and then type in the complete path example: (C:\PortatreeWeb\QualfiyingCat12.html). The "QualifyingCat12.html" can be any file name that you choose, but make sure that you use the proper extension after naming the file (\*.html or \*.pdf). Qualifying HTML' and PDF's can be created automatically and very quickly for every category by creating them in the "Media Reports" program.

#### **Ladders**

The ladder program works in conjunction with the qualifying program and will not work at all if a qualifying list has not been created the category the you want to ladder. Qualifying creates a file for laddering that is a copy of the qualifying list less any entries that are not qualified or who are disqualified. The ladder program also uses the category "Bump Spot" parameter to set the field size. The maximum field size is 128 entries and any field size below that number can be specified in the category editor. If you specify a field size less than the number of entries on the qualifying list, then every one below the bump spot on the qualifying list will NOT be on the ladder. Ladder size is equal to Bump Spot !

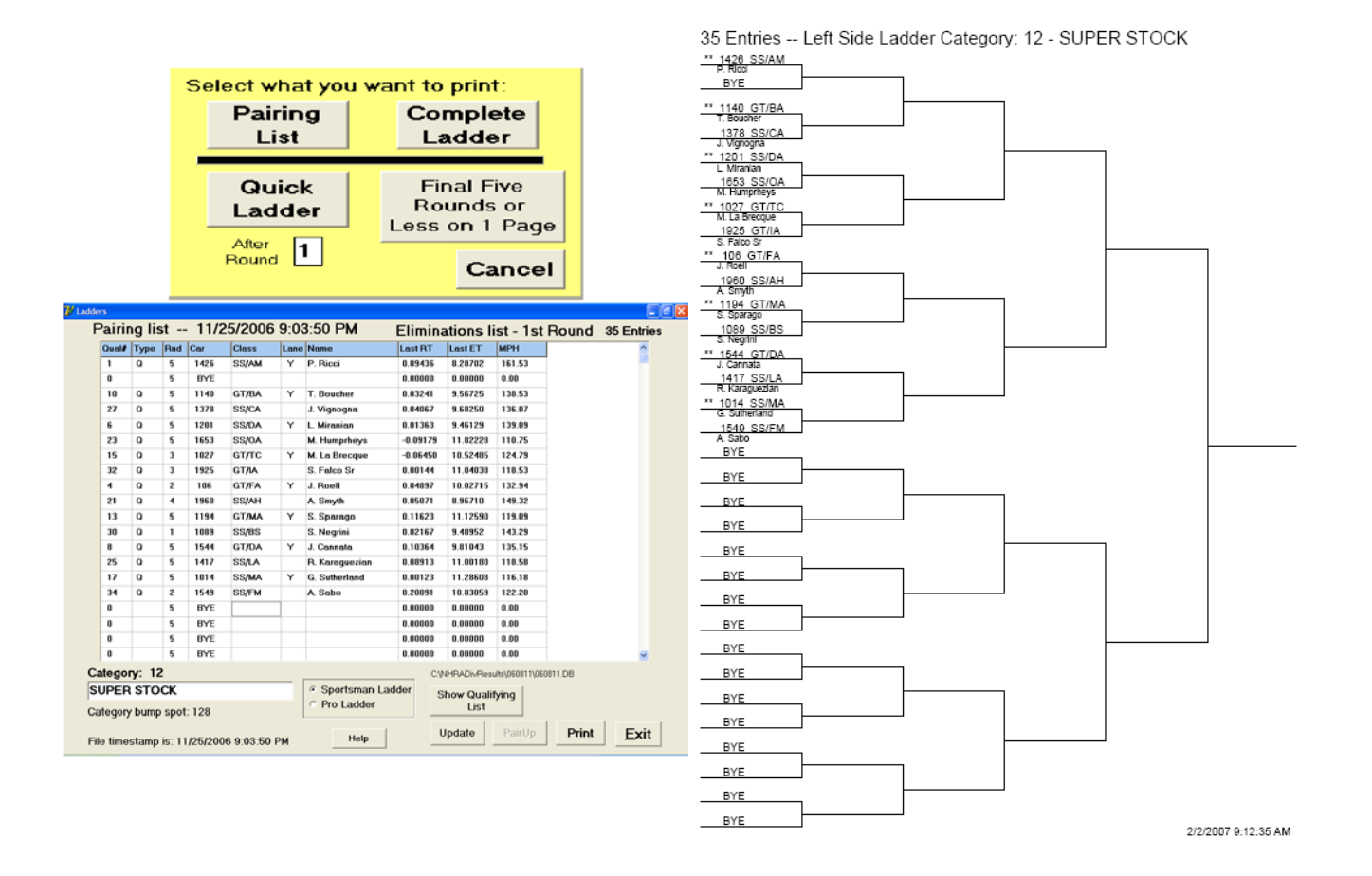

When you click on the "Print" Button, a yellow print panel comes up from which you can decide whether you would like to print a Pairing List, a Complete ladder showing each round of racing, a quick ladder, or complete ladder showing 5 or less rounds on one page. A pairing list is the easiest to read for the Staging Crew. It shows the entries paired up and shows "lane choice" next to the entry based on the qualifying mode selected in the category editor ( ET, RT, Closest to Dial, Best against Index). The complete ladder prints 32 entries or fewer on 1 sheet, 64 entries are on 2 sheets, and 128 entries are on 4 sheets. The Quick ladder prints the round you enter and the next round only. The Final 5 Rounds selection prints the 64 entry ladder starting at round 2 and the 128 entry ladder starting at round 3. Ladders must be "Updated" every time a category has completed a round. The update button must be "clicked" on to update each round. If the category has not been updated for several rounds, the update button must be "clicked" on repeatedly until the ladder is current.

# **Mailing List**

The "Mail" button on the main screen will start the mailing label program. The racer database will be opened and all racers from every category can be displayed. You can enter a category number from 1 to 99 and all entries from that category will display. If you enter a 0, then all categories will display. The Mailing label button will preview the list ready for labels. They print on a standard 10 by 3 (30 label) sheet. These can be purchased at any office supply store.

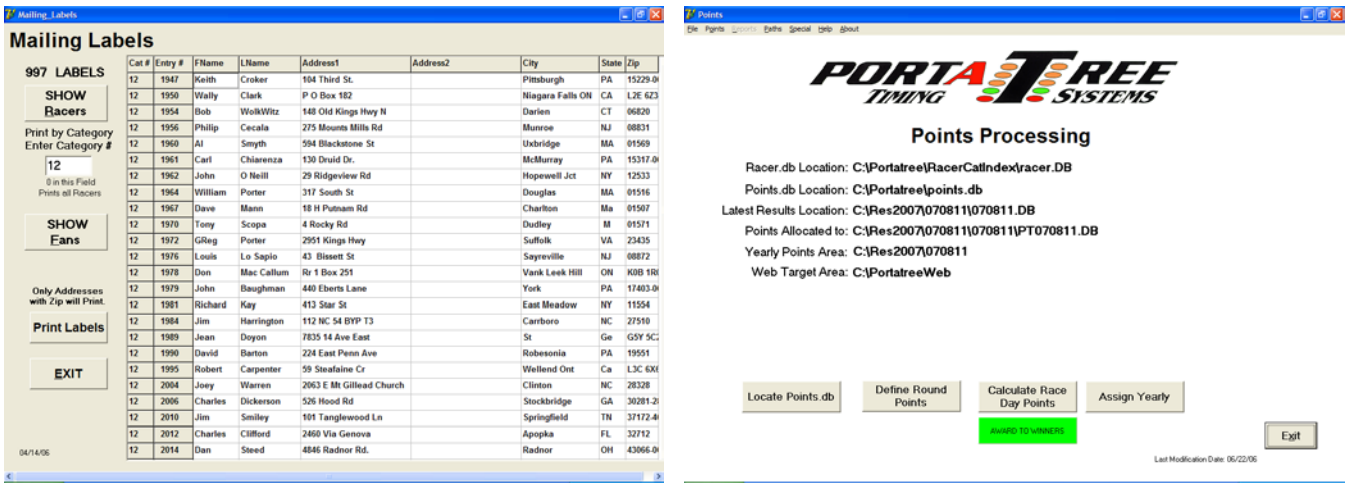

### **Points Assignment**

The points program can used to assign points to racers automatically. The points file can be located in any folder on your P.C. Use the "Locate Points.db" button to find the points database and then "Define Round Points" to assign points for each round of competition. You can click on the panel below the "Calculate Race Day Points" button to either award points for winning a round or award points when a round is lost. If you elect to award points for winning a round, then you will have to assign points consecutively (10,11,12,13,14 for each round). If you elect to award points for losing a round, then you will need to increase your point structure ( 10,21,32,43,54 for each round). A racer can win multiple rounds, but a racer only loses 1 round unless the racer Wins the event!

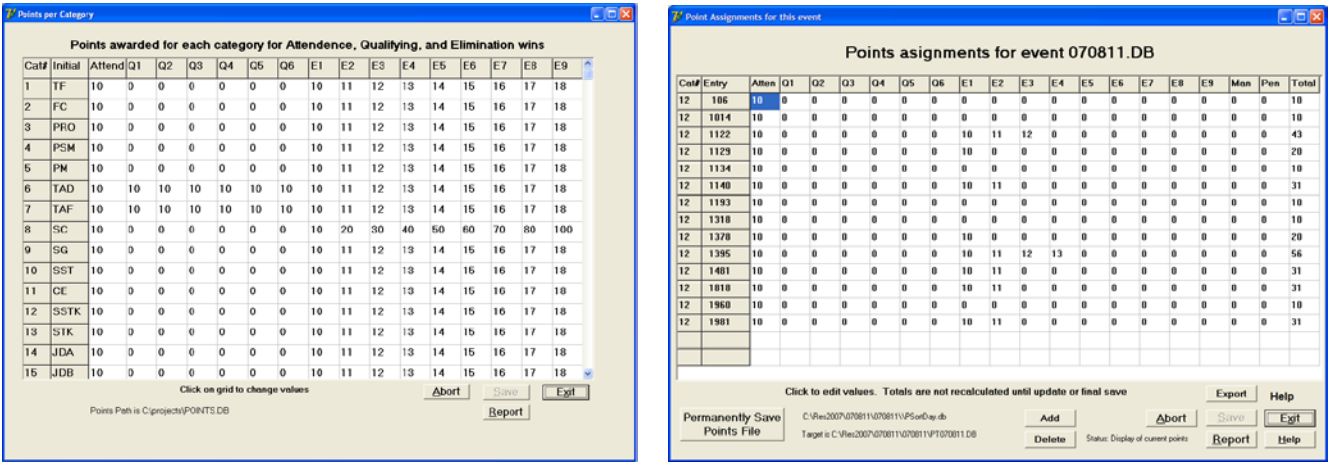

The "Assign Yearly" button is used once the points have been assigned for the raceday. This will create a points file (PT070811.db) that is specific for the raceday results file (070811.db). It will be located in the folder beneath the results file location. A raceday file will be associated with every points file and the yearly totals will show the raceday file that is linked to the Event Number.

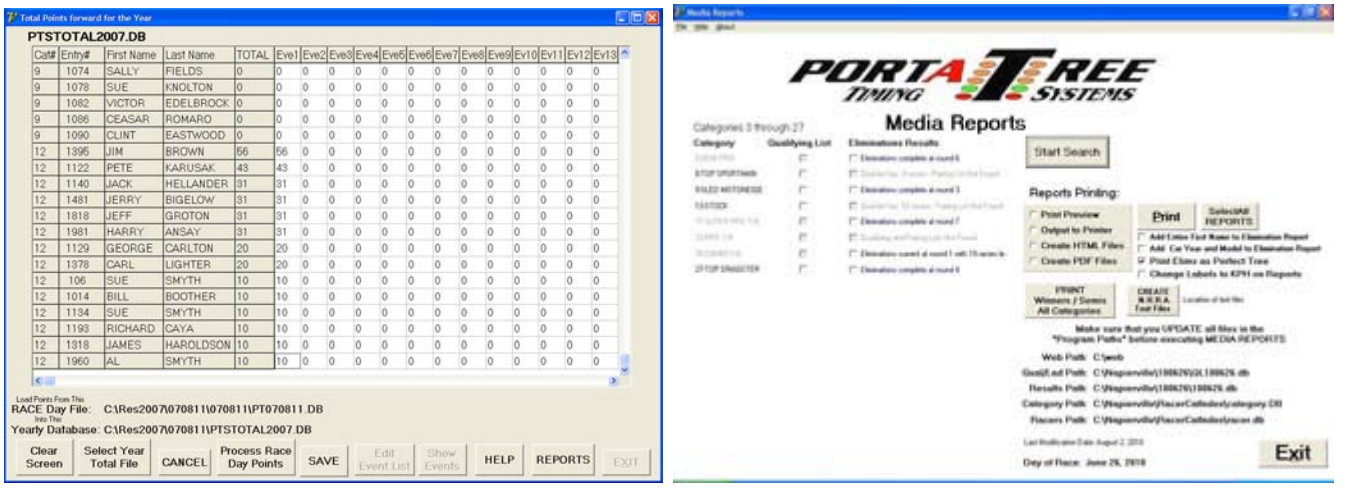

### **Media Reports**

This is the best program to use for displaying results to the public. You can Print qualifying lists and Round by Round results. The report was designed so that quick HTML's and PDF's can be created and placed in the Web Target location that is setup in the "Paths" folder. When you click on "Start Search", the program automatically checks all of the results files for Qualifying Lists and Pairing Lists. If it does not find either, the category will be "Disabled" (not usable). If it finds Elimination results for a category, but no Pairing List, the box will be enabled, but results will not be printed. This can be made usable by creating a pairing list in the ladder program even if one was not used.

#### **Backup**

Clicking on the "Backup" button on the Main Screen runs the backup program. This will backup every file used to produce the race that day into one common folder in the Backup Path. This will is very important if you have any dispute over points or results on any given raceday. You will be able to lookup every setup parameter for that raceday in one folder.

#### **Time Slip Printing**

The time slip printing program is designed to be run on any P.C., but we discourage it from running on the same P.C. as the Drag Race Program. The purpose of the program is to get the time slip printing task off of the drag race computer so that there will be no downtime during the event. The timeslip program automatically watches the Drag Race computer for results file changes and new results updates. You must select this feature in the Main Setup Form.

This program can support 2 printers off of 2 separate com ports. We recommend that 1 or 2 printers be located in the time slip printing area ( both will be connected using a splitter ). A printer can also be located in the tower next to the P.C. that can be used to print lost slips. This is best connected to the Announcer computer so that race information can be looked up quickly and the time slips can be printed accordingly.

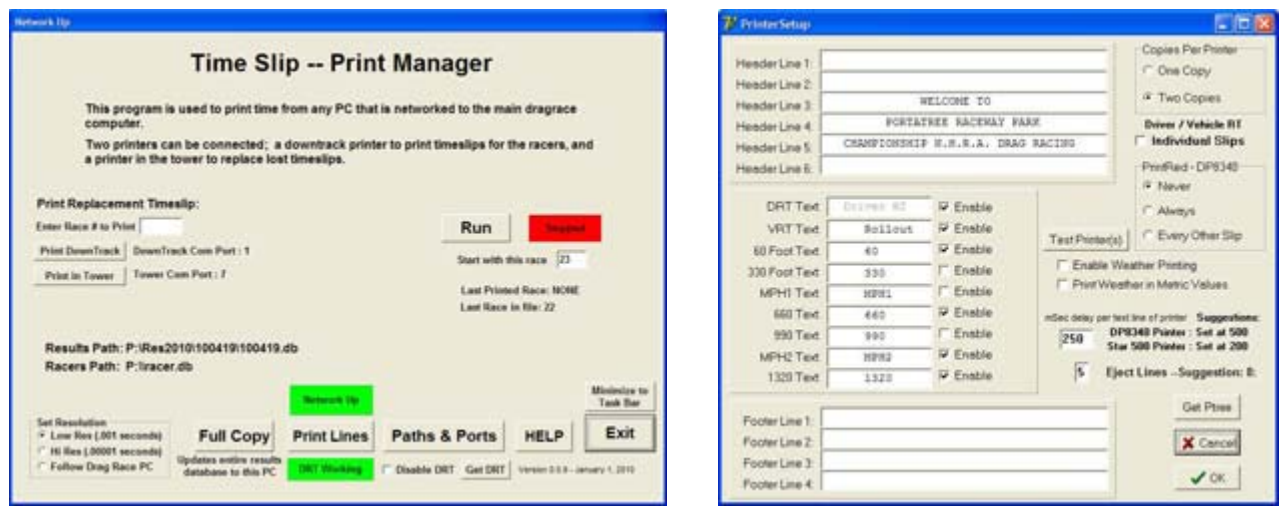

# **Technical Assistance**

Due to the large number of tracks that Portatree services, it is important that any technical assistance be provided in an efficient manner. If you have any difficulty with this software, you should list out your questions 1 at a time and then E-Mail them to [tech@portatree.com.](mailto:tech@portatree.com) If you have an emergency, you should fax or call shortly after the E-Mail is sent and bring it to our attention that you require assistance. If you E-Mail is specific, we can get a head start on helping you. All calls to the tech department should be made on 508-278-2199 and then ext 508.